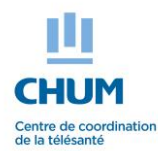

## **TELEHOMECARE SERVICE**

Patient's memory aid – Using the Web portal

# **1. Important information**

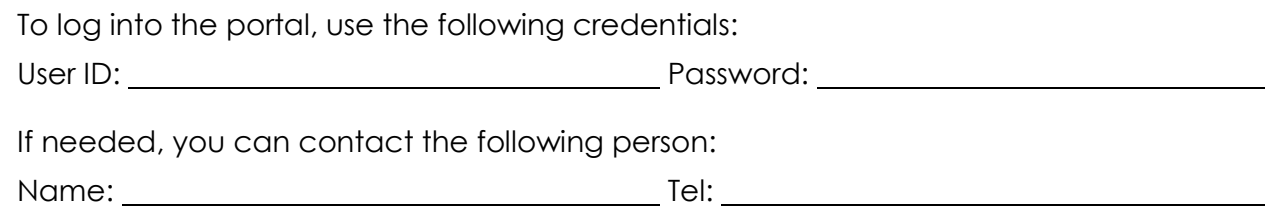

# **2. How it works**

 The questions are related to a moment of the day. It is important to respond based on that moment.

*Example*: We ask for your weigh at 8h00 AM « Before breakfast ». You should execute this activity before breakfast even if it is 9h00 AM.

- It is a good practice to memorize or write down your results. This way you will become more self-aware of your health condition which will help you to better manage your health even after the program's completion.
- The Web portal will not alert you when it is time to do your activities. Make a habit of looking at your follow-up plan (Protocol) to find out what activities are planned for you.

#### **If you leave for a few days, tell the Telehomecare nurse. There are several options.**

# **3. Main menu**

When all activities are up to date, a window will indicate when you should do the next one. When you're waiting for the next activity, you can use the following options:

## **1. « Messages »**

Send and receive messages from the Telehomecare team.

## **2. « Shared Files »**

Your personal documentation.

#### **3. « Health Library »**

Specific teaching material based on your health condition and your knowledge level.

## **4. « Protocol Review »**

See all your planned activities.

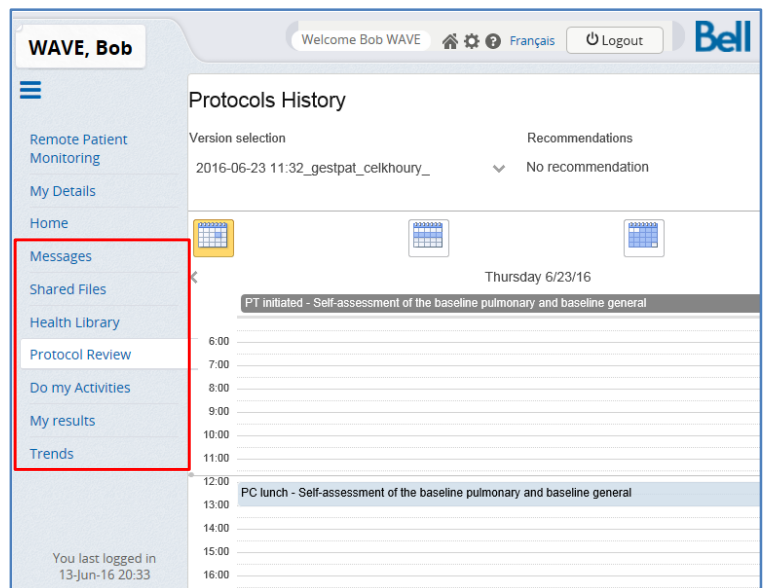

#### **5. « Do my Activities »**

When all activities are up to date, a window will indicate when you should do the next one. You can also use the button « Enter an extra results » to initiate additional activities. **WAVE Bob** 

**6. « My results »**

See all your results in a table.

**7. « Trends »**

See all your results in a graph.

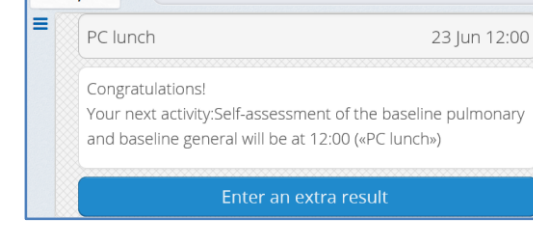

## **4. How to execute your activities**

Take time to read; the instructions should be clear. The screen is divided into the four following sections:

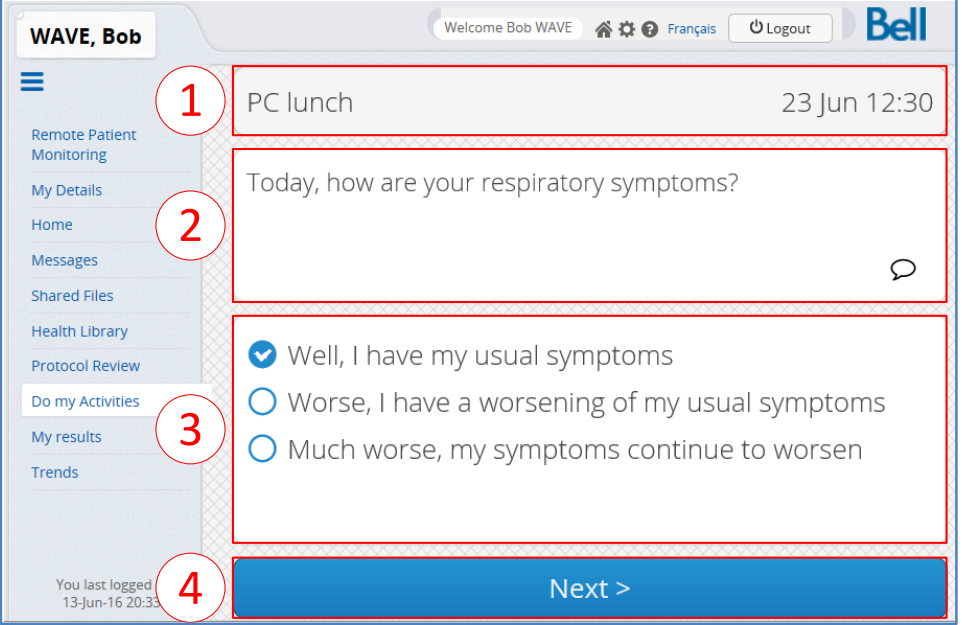

**1. The « Moment » section indicates when the activity should be performed.**

## **2. The « Question » section indicates the activity to do.**

The  $\Omega$  icon allows you to add a comment.

The  $?$  icon can give you additional information.

#### **3. The « Response » section to indicate your results.**

Select an answer from a list of choices. Sometimes there are information capsules. In those cases, you do not need to give an answer.

#### **4. The « Action button » section allows you to go to the next step.**

In almost all situations, select the « Next » button to move to the next step of the activity.